## Chrome

#### **Attivare o disattivare i popup**

- 1. Apri Chrome sul computer.
- 2. In alto a destra, fai clic su Altro  $\mathbf{I} \rightarrow \mathbf{Impostazioni}.$
- 3. Nella sezione "Privacy e sicurezza", fai clic su **Impostazioni sito**.
- 4. Fai clic su **Popup e reindirizzamenti**.
- 5. In alto, tocca l'opzione per impostare **Consentiti** o **Bloccati**.

### **Bloccare o consentire i popup di un sito specifico**

Non tutti i popup sono annunci o spam. Alcuni siti web legittimi visualizzano i contenuti web in finestre popup.

Consentire i popup di un sito

- 1. Apri Chrome sul computer.
- 2. Visita una pagina in cui i popup sono bloccati.
- 3. Fai clic su Popup bloccati  $\Box$  nella barra degli indirizzi.
- 4. Fai clic sul link relativo al popup che vuoi visualizzare.
- 5. Per visualizzare sempre i popup del sito, seleziona **Consenti sempre popup e** 
	- **reindirizzamenti da [sito] Fine**.

Bloccare i popup di un sito

- 1. Apri Chrome sul computer.
- 2. Fai clic su Altro  $\frac{1}{x}$  in alto a destra.
- 3. Fai clic su **Impostazioni**.
- 4. Nella sezione "Privacy e sicurezza", fai clic su **Impostazioni sito**.
- 5. Fai clic su **Popup e reindirizzamenti**.
- 6. Cerca il sito nella sezione "Consenti".
- 7. Fai clic su Altro  $\mathbb{R}$  **Blocca** a destra del sito.

Se il sito non è presente nell'elenco, accanto a "Blocca", fai clic su **Aggiungi**. Inserisci l'indirizzo web del sito, quindi fai clic su **Aggiungi**.

# **Firefox / Mozzilla**

Per accedere alle impostazioni per il blocco delle finestre pop-up:

- 1. Fare clic sul pulsante dei menu  $\equiv$  e selezionare Opzioni.
- 2. Selezionare il pannello Privacy e sicurezza.
- Alla sezione **Permessi**, deselezionare la casella accanto a **Blocca le finestre pop-up** per disattivare completamente il blocco delle finestre pop-up.
- Fare clic su Eccezioni… per aprire una finestra di dialogo con l'elenco dei siti a cui è permesso far comparire le finestre pop-up.
- La finestra di dialogo presenta le seguenti opzioni:

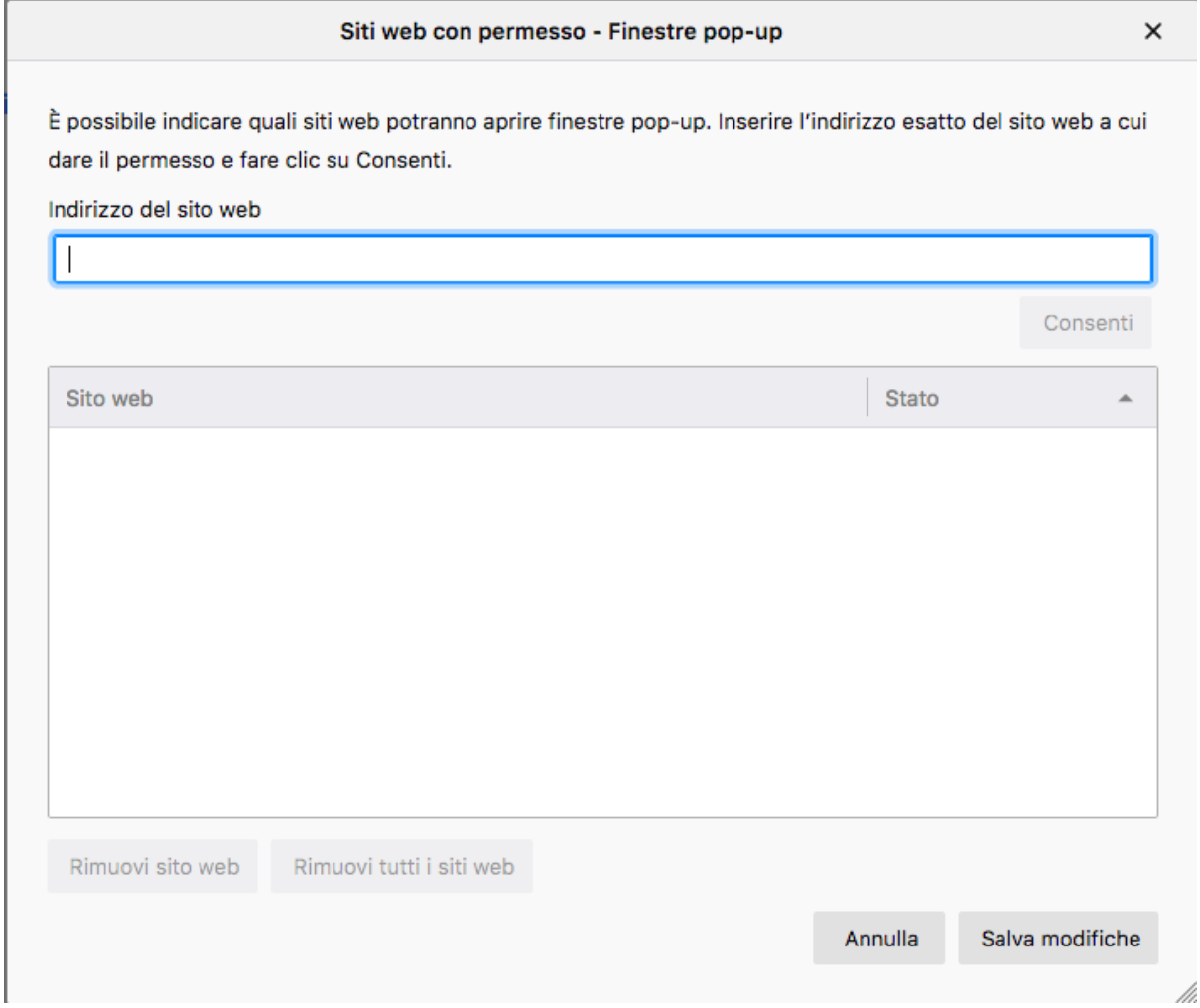

**Permetti**: fare clic per aggiungere un sito alla lista delle eccezioni. **Rimuovi sito web**: fare clic per rimuovere un sito dalla lista delle eccezioni. **Rimuovi tutti i siti web**: fare clic per rimuovere tutti i siti dalla lista delle eccezioni.

### **Come abilitare i pop up di Safari su macOS**

**Consentire i pop up di Safari sul Mac** è abbastanza semplice, inoltre macOS permette un'ottima gestione delle finestre pop up, offrendo la possibilità di scegliere tra tre opzioni: **"Blocca e avvisa"**, **"Blocca"** e **"Consenti"**.

Ecco la procedura da effettuare:

- Apri Safari;
- Clicca sulla voce **"Safari"** presente in alto a sinistra nella barra dei menu;
- Seleziona la scheda **"Siti web"**;
- Clicca sulla voce **"Finestre a comparsa"** presente nell'elenco a sinistra;

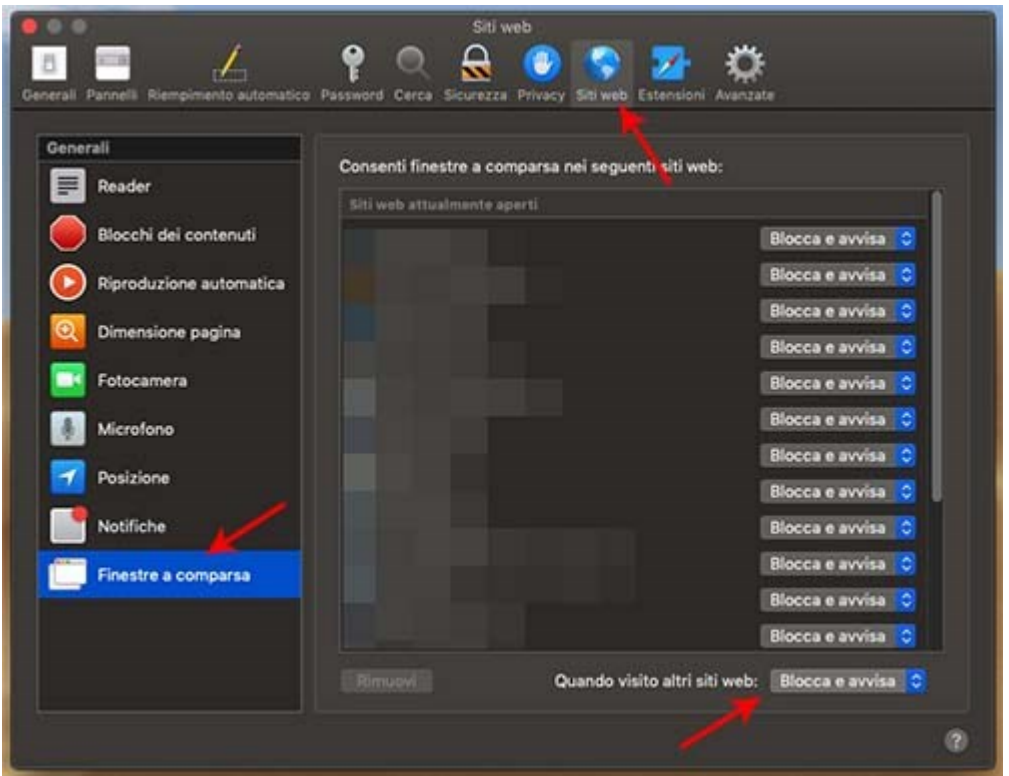

 Seleziona dal menu a tendina presente accanto alla voce **"Quando visito altri siti web"** l'opzione desiderata.

Puoi anche impostare un'opzione generale e una individuale per un determinato sito. Per esempio se hai scelto di bloccare tutte le finestre pop up, puoi scegliere di abilitare solo quelle del tuo internet banking. Per farlo, prima di effettuare la procedura vista sopra:

- Apri il sito desiderato e lascia la finestra aperta;
- Effettua la procedura vista sopra;
- Nell'elenco presente sotto la voce **"Siti web attualmente aperti"** comparirà l'URL del sito aperto in precedenza ed accanto a quest'ultimo sarà presente un menu a tendina dal quale potrai seleziona l'opzione che desideri.

#### **Come abilitare i pop up di Safari su iOS**

iOS a differenza di macOS consente solo di **abilitare o disabilitare i pop up di Safari** e non permette di personalizzare le impostazioni per uno specifico sito web.

Per consentire i pop up su iOS la procedura è la seguente:

- Accedi alle **"Impostazioni"** di iOS, premendo sull'icona a forma d'ingranaggio;
- Scorri il menu verso il basso e individua e clicca sulla voce **"Safari"**;

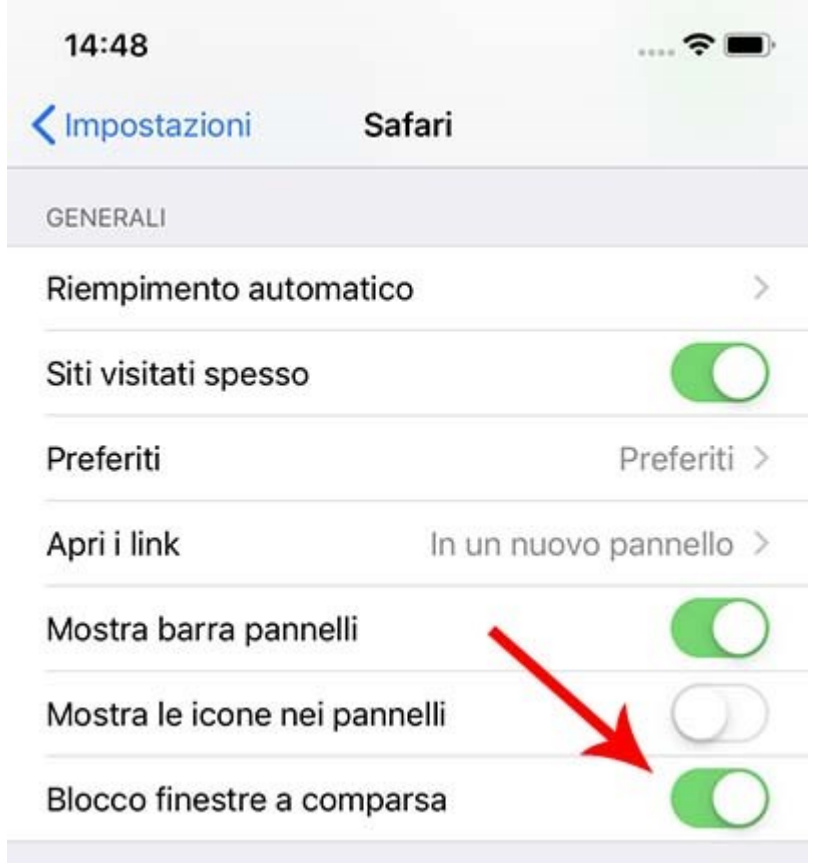

Disabilità l'interruttore presente accanto alla voce **"Blocco finestre a comparsa"**.